# Xerox<sup>®</sup> Auto-Redaction App

## Kurzanleitung für die Verwendung mit der Xerox® Auto-Redaction App

#### **BESCHREIBUNG**

Die Xerox® Auto-Redaction App ist eine Xerox® Gallery App, die es dem Benutzer ermöglicht, aus einer Vielzahl von standardisierten, benutzerdefinierten und landesspezifischen Elementen auszuwählen, anhand derer ein Dokument redaktionell nachbearbeitet werden kann. So können mit wenigen Tastendrucken Telefonnummern, Sozialversicherungsnummern, E-Mail-Adressen, Namen und vieles mehr unkenntlich gemacht werden. Wenn die Bearbeitung abgeschlossen ist, kann der Benutzer sich die Ergebnisse in einer Vorschau ansehen, per E-Mail versenden und drucken. Die Xerox® Auto-Redaction App kann auf allen unterstützten Xerox®-Geräten installiert werden und steht Benutzern mit einem Xerox® App Gallery-Konto jederzeit zur Verfügung.

Die Xerox® Auto-Redaction App ist zur Verwendung mit Xerox® ConnectKey®-fähigen Multifunktionsdruckern sowie mit AltaLink®- und VersaLink®-Geräten vorgesehen.

### Anforderungen an das Gerät

In diesem gesamten Handbuch wird das Wort "Gerät" gleichbedeutend und austauschbar mit dem Begriff "Multifunktionsdrucker" und "Drucker" verwendet.

Für alle Geräte gelten folgende Anforderungen:

- Die Xerox® Extensible Interface Platform (EIP) muss aktiviert sein, um die App installieren zu können.
	- o Das Gerät muss EIP 3.5 oder höher unterstützen.
- Die ConnectKey® App-Installation (Richtlinie für die Installation von Weblets) muss aktiviert sein, um die App installieren zu können.
- Stellen Sie sicher, dass das Gerät mit dem Internet kommunizieren kann.

#### Hinweis:

- Manche Netzwerke benötigen einen Proxy, um mit dem Internet kommunizieren zu können.
- Wenn die Option SSL-Verifizierung auf dem Gerät aktiviert ist, stellen Sie sicher, dass die Sicherheitszertifikate auf dem Gerät installiert sind.
- Normalerweise sind die Xerox® Solutions-Zertifikate auf allen 2016 Xerox® ConnectKey®-fähigen AltaLink®- und VersaLink®-Geräten sowie Geräten der i-Serie bereits vorinstalliert.

Weitere Informationen zu den vorstehend beschriebenen Einstellungen finden Sie in der Online-Unterstützung für die Xerox® App Gallery unter [https://www.support.xerox.com/support/xerox-app](https://www.support.xerox.com/support/xerox-app-gallery)[gallery.](https://www.support.xerox.com/support/xerox-app-gallery)

#### **INSTALLATION DER XEROX® AUTO-REDACTION APP**

Im folgenden Verfahren wird angenommen, dass Sie bereits ein Xerox® App Gallery-Konto erstellt haben. Wenn Sie noch kein Xerox® App Gallery-Konto haben, lesen Sie bitte in der Kurzanleitung zur Xerox® App Gallery die Anleitung zum Erstellen eines solchen Kontos.

Hinweis: Für eine ausführliche Anleitung zum Hinzufügen von Geräten zur Xerox® App Gallery sowie zum Installieren von Apps über Ihr Xerox App Gallery-Konto folgen Sie bitte am Ende dieses Dokuments den Links auf die entsprechende Dokumentation.

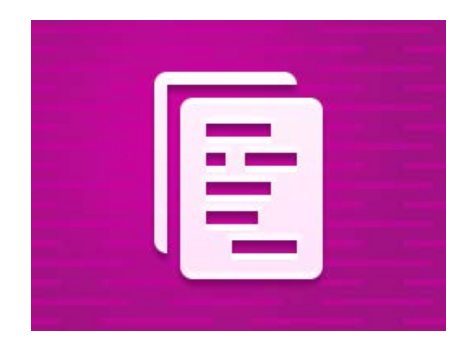

## **INSTALLIEREN VON GALLERY APPS ÜBER DAS XEROX ® APP GALLERY -WEBPORTAL ( KOSTENPFLICHTIG)**

- 1. Gehen Sie zur URL der Xerox® App Gallery: [https://appgallery.services.xerox.com](https://appgallery.services.xerox.com/)
- 2. "Anmelden" auswählen.
- 3. Geben Sie eine gültige E-Mail-Adresse und das Kennwort ein.
- 4. Fügen Sie im Register "Geräte" gegebenenfalls einen Multifunktionsdrucker oder einen Drucker hinzu.
- 5. Wählen Sie auf der Registerkarte "Alle Apps" die gewünschte App aus.
- 6. Wählen Sie die Schaltfläche Kaufen.
- 7. Akzeptieren Sie die Endbenutzer-Lizenzvereinbarung (EULA) für Apps.
- 8. Wählen Sie die Geräte aus, für die Sie die App kaufen möchten, und wählen Sie dann Checkout (Zur Kasse).
- 9. Geben Sie die Rechnungsinformationen ein und wählen Sie Place Order. Wählen Sie Done.

## **INSTALLIEREN VON GALLERY APPS ÜBER DAS XEROX ® APP GALLERY -WEBPORTAL**

### **( KOSTENLOSE TESTVERSION )**

- 1. Gehen Sie zur URL der Xerox® App Gallery: [https://appgallery.services.xerox.com](https://appgallery.services.xerox.com/)
- 2. "Anmelden" auswählen.
- 3. Geben Sie eine gültige E-Mail-Adresse und das Kennwort ein.
- 4. Fügen Sie im Register "Geräte" gegebenenfalls einen Multifunktionsdrucker oder einen Drucker hinzu.
- 5. Wählen Sie auf der Registerkarte "Alle Apps" die gewünschte App aus.
- 6. Wählen Sie die Schaltfläche Try It.
- 7. Wählen Sie die Geräte aus, auf denen Sie die App testen möchten, und wählen Sie dann Install.

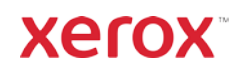

## Xerox<sup>®</sup> Auto-Redaction App

### **SO MACHEN SIE WÖRTER IN EINEM DOKUMENT UNKENNTLICH**

Beginnen Sie hier: Wenn Sie die Xerox® Auto-Redaction App zum ersten Mal ausführen, führen Sie zunächst die folgenden Schritte durch.

- 1. Tippen Sie im Startbildschirm des Geräts auf Xerox<sup>®</sup> Auto-Redaction.
- 2. Sobald Sie im Switchboard der App befinden, wählen Sie Custom.
- 3. Wenn Sie landesspezifische Informationen unkenntlich machen möchten, scrollen Sie nach unten und wählen Sie Location.
- 4. Ein Fenster zur Auswahl des Standorts wird angezeigt. Scrollen Sie in der Liste nach unten, und markieren Sie das gewünschte Land. Tippen Sie dann auf OK.
- 5. Wenn die Seite mit den Hauptoptionen wieder angezeigt wird, sehen Sie oben eine Liste mit verschiedenen Elementen. Bei den ersten fünf Einträgen handelt es sich um Standardelemente, die unabhängig vom jeweiligen Land unkenntlich gemacht werden können. Nach den ersten fünf Einträgen folgen landesspezifische Elemente. Wählen Sie jetzt die Elemente aus, die in Ihrem Dokument unkenntlich gemacht bzw. beibehalten werden sollen.
- 6. Wenn Sie weitere Elemente unkenntlich machen möchten, die in der anfangs angezeigten Liste nicht aufgeführt sind, tippen Sie auf Standard Redaction Items.
- 7. In dem daraufhin eingeblendeten Fenster können Sie nach weiteren Elementen suchen. Sie können Elemente zur Liste hinzufügen, indem Sie das Kontrollkästchen links neben der Bezeichnung des betreffenden Elements aktivieren und dann auf OK tippen. Neu hinzugefügte Elemente werden jetzt in der Liste der Redaktionselemente auf der Seite mit den Hauptoptionen aktiviert oder deaktiviert werden.
- 8. Zum Hinzufügen eines benutzerdefinierten Worts oder einer Wortfolge wählen Sie Add custom word or phrase. Daraufhin wird ein Fenster eingeblendet, in das Sie ein Wort oder eine Wortfolge eingeben können, um diese Textelemente später unkenntlich machen zu können.

Hinweis: Es gibt zwei verschiedene Übereinstimmungskriterien: "Words Containing" (In Wörtern enthalten) und "Words Matching" (Übereinstimmende Wörter). "Words Containing" macht jedes Wort unkenntlich, das die von Ihnen eingegebenen Zeichenfolge enthält, während "Words Matching" jedes Wort unkenntlich macht, das genau dem von Ihnen eingegebenen Wort entspricht. Zum Ändern der Kategorie tippen Sie einfach auf Match Criteria unter dem Feld mit der benutzerdefinierten Texteingabe und wählen Sie eine der beiden Optionen.

- 9. Tippen Sie auf OK.
- 10. Sie haben auch die Möglichkeit, dass von Ihnen gewählte Kriterium als zukünftige Voreinstellung zu speichern. Tippen Sie dazu auf Save Preset. Ein

Fenster wird eingeblendet. Geben Sie einen Namen für die Voreinstellung ein und tippen Sie auf OK.

- 11. Tippen Sie ganz oben am Bildschirm auf Next.
- 12. Passen Sie die Scan- und Druckeinstellungen an. Um sich das nachbearbeitete Dokument in einer Vorschau anzusehen und anschließend zu drucken bzw. per E-Mail zu versenden, aktivieren oder deaktivieren Sie die Optionen Preview, Print und Email.
- 13. Falls in der aktuellen Sitzung noch keine E-Mail-Adresse eingegeben wurde, wird beim Aktivieren der E-Mail-Option in Schritt 12 ein Fenster zur Eingabe einer E-Mail-Adresse eingeblendet. Geben Sie eine E-Mail-Adresse ein und tippen Sie auf OK. Sie können den Standardtext des E-Mail-Betreffs ändern, indem Sie unterhalb des E-Mail-Umschalters auf Subject tippen.
- 14. Wenn Sie in Schritt 12 die Vorschau eingeschaltet haben, tippen Sie ganz oben am Bildschirm auf Preview. Tippen Sie andernfalls auf die Schaltfläche Scan.
- 15. Die App scannt jetzt das Dokument und führt die Nachbearbeitung durch. Wenn Sie nur wenige Informationen unkenntlich machen möchten, dauert der Scan normalerweise nur ein paar Augenblicke. Sollte die Nachbearbeitung mehr Zeit in Anspruch nehmen, wird Ihnen die App dies mitteilen.
- 16. Wenn Sie in Schritt 12 die Vorschau eingeschaltet haben, wird die Anzeige "Preview" geöffnet. Wenn Sie sich die Vorschau mit den Änderungen angesehen haben, tippen Sie auf Accept. Fahren Sie andernfalls mit Schritt 17 fort.
- 17. Das Dokument wird jetzt gedruckt, und eine E-Mail mit dem redaktionell nachbearbeiteten Dokument als Anlage wird an die von Ihnen in Schritt 13 angegebene Adresse gesendet.

#### **DAS SWITCHBOARD**

Wenn Sie sich im Switchboard der App befinden, haben Sie zwei Optionen: Presets (Voreinstellungen) und Custom. Mit Presets önnen Sie eine gespeicherte Voreinstellung auswählen, bearbeiten und dann zur Nachbearbeitung eines Dokuments verwenden. Mit Custom können Sie ein Dokument mit benutzerdefinierten Einstellungen nachbearbeiten und eine Voreinstellung zur späteren Verwendung speichern.

Wenn Sie mehr über den Workflow der Option Presets erfahren möchten, lesen Sie bitte den Abschnitt So machen Sie Wörter in einem Dokument per Voreinstellung unkenntlich. Wenn Sie sich mehr für den Workflow der Option Custom interessieren, lesen Sie bitte den Abschnitt So machen Sie Wörter in einem Dokument unkenntlich.

## **SO MACHEN SIE WÖRTER IN EINEM DOKUMENT PER VOREINSTELLUNG UNKENNTLICH**

Hinweis: Standardmäßig ist nur die Voreinstellung US Personally Identifiable Information (PII) in der App

installiert. Wenn Sie eine Ihrer Voreinstellungen speichern und verwenden möchten, folgen Sie bitte den Schritten in So machen Sie Wörter in einem Dokument unkenntlich.

- 1. Tippen Sie im Startbildschirm des Geräts auf Xerox<sup>®</sup> Auto-Redaction.
- 2. Sobald Sie im Switchboard der App befinden, wählen Sie Presets.
- 3. Wählen Sie eine Voreinstellung aus der Liste aus. Wenn eine Voreinstellung ausgewählt ist, werden auf der rechten Seite Einzelheiten dazu angezeigt. 4. Tippen Sie auf OK.
- 
- 5. Wenn Sie Änderungen an der Voreinstellung vornehmen möchten, können Sie dies jetzt tun. Andernfalls tippen Sie auf Next. Hinweis: Wenn Sie die Voreinstellung "US Personally Identifiable Information (PII)" gewählt haben, werden alle anderen zur Nachbearbeitung vorgesehenen Elemente zunächst deaktiviert. Sie müssen Elemente, die zusätzlich unkenntlich gemacht werden sollen, manuell wieder aktivieren. Zudem sind mit der Voreinstellung "US Personal Identifiable Information (PII)" keine

benutzerdefinierten Wörter oder Wortfolgen verbunden.

- 6. Passen Sie die Scan- und Druckeinstellungen an. Um sich das nachbearbeitete Dokument in einer Vorschau anzusehen und anschließend zu drucken bzw. per E-Mail zu versenden, aktivieren oder deaktivieren Sie die Optionen Preview, Print und Email.
- 7. Falls in der aktuellen Sitzung noch keine E-Mail-Adresse eingegeben wurde, wird beim Aktivieren der E-Mail-Option in Schritt 6 ein Fenster zur Eingabe einer E-Mail-Adresse eingeblendet. Geben Sie eine E-Mail-Adresse ein und tippen Sie auf OK. Sie können den Standardtext des E-Mail-Betreffs ändern, indem Sie unterhalb des E-Mail-Umschalters auf Subject tippen.
- 8. Wenn Sie in Schritt 6 die Vorschau eingeschaltet haben, tippen Sie ganz oben am Bildschirm auf Preview. Tippen Sie andernfalls auf die Schaltfläche Scan.
- 9. Die App scannt jetzt das Dokument und führt die Nachbearbeitung durch. Wenn Sie nur wenige Informationen unkenntlich machen möchten, dauert der Scan normalerweise nur ein paar Augenblicke. Sollte die Nachbearbeitung mehr Zeit in Anspruch nehmen, wird Ihnen die App dies mitteilen.
- 10. Wenn Sie in Schritt 6 die Vorschau eingeschaltet haben, wird die Anzeige "Preview" geöffnet. Wenn Sie sich die Vorschau mit den Änderungen angesehen haben, tippen Sie auf Accept. Fahren Sie andernfalls mit Schritt 11 fort.
- 11. Das Dokument wird jetzt gedruckt, und eine E-Mail mit dem redaktionell nachbearbeiteten Dokument als Anlage wird an die von Ihnen in Schritt 7 angegebene Adresse gesendet.

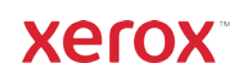

# Xerox<sup>®</sup> Auto-Redaction App

## Unterstützung

Xerox® App Gallery Knowledge Ba[se](http://www.support.xerox.com/support/xerox-app-gallery/support)  <https://www.support.xerox.com/support/xerox-app-gallery/support/enus.html>

Xerox® App Gallery-Dokumentation <https://www.support.xerox.com/support/xerox-app-gallery/documentation/enus.html>

Xerox® Auto-Redaction App Support [https://www.xeroxautoredaction.com](https://www.xeroxautoredaction.com/)

Support-Forum für Kunden [https://forum.support.xerox.com](https://forum.support.xerox.com/) 

Unterstützte Multifunktionsdrucker (MFD) und Drucker <https://www.xerox.com/en-us/connectkey/apps>

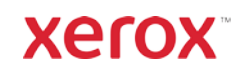